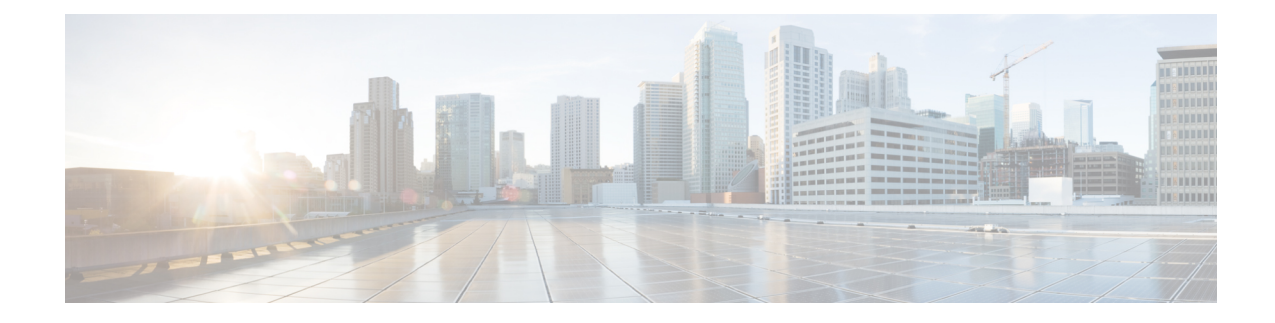

## **Integrate Your Devices with Secure Service Edge**

**Note**

To achieve simplification and consistency, the Cisco SD-WAN solution has been rebranded as Cisco Catalyst SD-WAN. In addition, from Cisco IOS XE SD-WAN Release 17.12.1a and Cisco Catalyst SD-WAN Release 20.12.1, the following component changes are applicable: **Cisco vManage** to **Cisco Catalyst SD-WAN Manager**, **Cisco vAnalytics**to **Cisco CatalystSD-WAN Analytics**, **Cisco vBond**to **Cisco CatalystSD-WAN Validator**, **Cisco vSmart** to **Cisco Catalyst SD-WAN Controller**, and **Cisco Controllers** to **Cisco Catalyst SD-WAN Control Components**. See the latest Release Notes for a comprehensive list of all the component brand name changes. While we transition to the new names, some inconsistencies might be present in the documentation set because of a phased approach to the user interface updates of the software product.

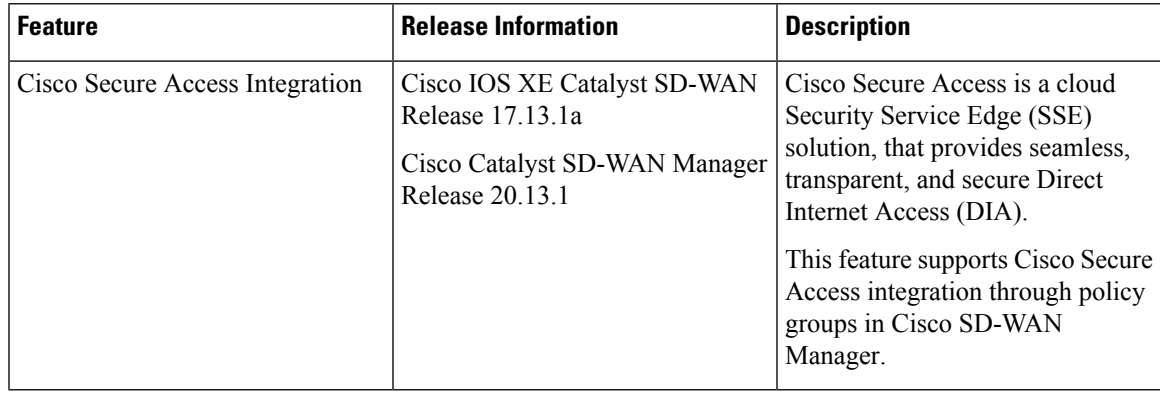

#### **Table 1: Feature History**

• [Information](#page-1-0) About Cisco Secure Access Integration, on page 2

• [Restrictions](#page-1-1) for Cisco Secure Access Integration, on page 2

• [Configure](#page-1-2) Tunnels to Cisco Secure Access Using Cisco SD-WAN Manager, on page 2

• Monitor [Security](#page-2-0) Service Edge Tunnels using CLI, on page 3

• Monitor [SIG/SSE](#page-3-0) Tunnels, on page 4

## <span id="page-1-0"></span>**Information About Cisco Secure Access Integration**

Cisco Secure Access is a cloud-based platform that provides multiple levels of defense against internet-based threats. From Cisco Catalyst SD-WAN Manager Release 20.13.1 Cisco Secure Access is integrated with Cisco Catalyst SD-WAN.

To configure Secure Service Edge (SSE), choose Cisco Secure Access as the provider in the SSE policy group in Cisco SD-WAN Manager. The SSE policy group defines IPSec tunnels and tunnel parameters. You can provision network tunnel groups in Cisco Secure Access and provide attributes to the edge devices that are needed to setup IPSec tunnels. For more information on network tunnel groups, see Manage [Network](https://docs.sse.cisco.com/sse-user-guide/docs/manage-network-tunnel-groups) Tunnel [Groups](https://docs.sse.cisco.com/sse-user-guide/docs/manage-network-tunnel-groups).

## <span id="page-1-1"></span>**Restrictions for Cisco Secure Access Integration**

- Cisco SD-WAN Manager does not support API throttling to Cisco Secure Access.
- This feature cannot be configured through a CLI template. This feature can be configured using policy groups on Cisco SD-WAN Manager.
- After Cisco Secure Access integration with Cisco Catalyst SD-WAN, any changes made to the network tunnel group name in Cisco Secure Access dashboard is not reflected in Cisco SD-WAN Manager.

# <span id="page-1-2"></span>**Configure Tunnels to Cisco SecureAccessUsing Cisco SD-WAN Manager**

### **Workflow for Cisco Secure Access Integration with Cisco Catalyst SD-WAN**

#### **Before You Begin**

- Ensure that a configuration group is associated to the selected WAN edge devices and deployed.
- Configure the **IP domain lookup** command on the device.
- Configure the DNS server on Cisco SD-WAN Manager to connect to Cisco Secure Access.

Workflow for Cisco Secure Access Integration with Cisco Catalyst SD-WAN:

- **1.** Create Cisco Secure Access credentials on the **Administrator** > **Settings** page.
- **2.** Create automatic tunnels to Cisco Secure Access using **Configuration** > **Policy Groups**.
- **3.** Redirect traffic to Cisco Secure Access using service routes or policy groups.

### **Create Cisco Secure Access Credentials**

**1.** From **Configuration** > **Policy Groups** > **Add Secure Service Edge (SSE)** in Cisco SD-WAN Manager, select Cisco Secure Access as the provider.

**2.** Create the credentials in the **Administration > Settings** page. Click **Click here to add Cisco Secure Access Credentials** to create the Cisco Secure Access credentials.

Enter Cisco Secure Access credentials:

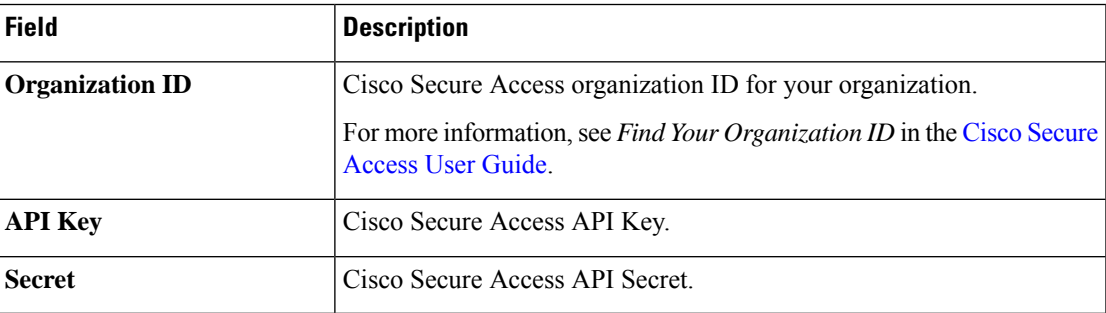

Click **Add**.

### **Create Tunnels to Cisco Secure Access Using Policy Groups**

You can create automatic tunnels to Cisco Secure Access using **Configuration > Policy Groups > Secure Service Edge**. For more information see, [Configure](https://www.cisco.com/content/en/us/td/docs/routers/sdwan/configuration/Policy-Groups/policy-groups/m-security-policy.html#secure-service-edge) Secure Service Edge.

## **Redirect Traffic to Cisco Secure Access**

You can redirect traffic to a Cisco Secure Access in two ways:

- Using policy groups:
- **1.** From the Cisco SD-WAN Manager menu, choose **Configuration** > **Policy Groups** > **Application Priority & SLA**.
- **2.** Add rules and set the action parameters to the policy to redirect traffic to the SSE instance. For more information, see Action [Parameters](https://www.cisco.com/c/en/us/td/docs/routers/sdwan/configuration/Policy-Groups/policy-groups/m-policy-groups.html#application-priority-and-sla) in the *Policy Groups Configuration Guide*.
- Using service route:
- **1.** From the CiscoSD-WAN Manager menu, choose **Configuration** > **Configuration Groups** > **Service Profile**.
- **2.** Modify the service VPN parameters to ensure that the device connects to theSSE instance to include a service route to the SSE. For more information, see [Service](https://www.cisco.com/c/en/us/td/docs/routers/sdwan/configuration/system-interface/ios-xe-17/systems-interfaces-book-xe-sdwan/configuration-groups.html#config-group-service-vpn-help) VPN in *Configuration Groups Configuration Guide*.

## <span id="page-2-0"></span>**Monitor Security Service Edge Tunnels using CLI**

To view information about the Cisco Secure Access tunnels that you have configured from a Cisco Catalyst SD-WAN device, use the **show sse all** command.

Device# **show sse all**

\*\*\*\*\*\*\*\*\*\*\*\*\*\*\*\*\*\*\*\*\*\*\*\*\*\*\*\*\*\*\*\*\*\*\*\*\*\*\* SSE Instance Cisco-Secure-Access \*\*\*\*\*\*\*\*\*\*\*\*\*\*\*\*\*\*\*\*\*\*\*\*\*\*\*\*\*\*\*\*\*\*\*\*\*\*\* Tunnel name : Tunnel15000001 Site id: 2678135102 Tunnel id: 617865691 SSE tunnel name: C8K-63a9b72b-f1fa-4973-a323-c36861cf59ee HA role: Active Local state: Up Tracker state: Up Destination Data Center: 52.42.220.205 Tunnel type: IPSEC Provider name: Cisco Secure Access Tunnel name : Tunnel15000002 Site id: 2678135102 Tunnel id: 617865691 SSE tunnel name: C8K-63a9b72b-f1fa-4973-a323-c36861cf59ee HA role: Backup Local state: Up Tracker state: Up

Destination Data Center: 44.241.136.173 Tunnel type: IPSEC Provider name: Cisco Secure Access

\*\*\*\*\*\*\*\*\*\*\*\*\*\*\*\*\*\*\*\*\*\*\*\*\*\*\*\*\*\*\*\*\*\*\*\*\*\*\*\*\*\*\* TUNNEL DB ALL \*\*\*\*\*\*\*\*\*\*\*\*\*\*\*\*\*\*\*\*\*\*\*\*\*\*\*\*\*\*\*\*\*\*\*\*\*\*\*\*\*\*\* Tun:Tunnel15000001 Instance:Cisco-Secure-Access (Id:2) Tun:Tunnel15000002 Instance:Cisco-Secure-Access (Id:2) \*\*\*\*\*\*\*\*\*\*\*\*\*\*\*\*\*\*\*\*\*\*\*\*\*\*\*\*\*\*\*\*\*\*\*\*\*\*\*\*\*\*\* SERVICE ROUTE LIST ALL \*\*\*\*\*\*\*\*\*\*\*\*\*\*\*\*\*\*\*\*\*\*\*\*\*\*\*\*\*\*\*\*\*\*\*\*\*\*\*\*\*\*\*

## <span id="page-3-0"></span>**Monitor SIG/SSE Tunnels**

Minimum supported releases for SIG: Cisco IOS XE Release 17.9.1a and Cisco vManage 20.9.1

Minimum supported releases for SSE: Cisco IOS XE Catalyst SD-WAN Release 17.13.1a and Cisco Catalyst SD-WAN Manager Release 20.13.1

Monitor the status of automatic SIG/SSE tunnels using the following Cisco SD-WAN Manager GUI components:

- **SIG/SSE Tunnel Status** pane on the **Monitor** > **Security** page
- **SIG/SSE Tunnels** dashboard on the **Monitor** > **Tunnels** page

### **SIG/SSE Tunnel Status**

**1.** From the Cisco SD-WAN Manager menu, choose **Monitor** > **Security**.

The **SIG/SSE Tunnel Status** pane shows the following information using a donut chart:

• total number of SIG/SSE tunnels that are configured

- the number of SIG/SSE tunnels that are up
- the number of SIG/SSE tunnels that are down
- the number of SIG/SSE tunnels that are in a degraded state (Degraded state indicates that the SIG tunnel is up but the Layer 7 health of the tunnel as detected by the tracker does not meet the configured SLA parameters. Therefore, the traffic is not routed through the tunnel.)
- **2.** (Optional) Click a section of the donut chart to view detailed information about tunnels having a particular status.

Cisco SD-WAN Manager displays detailed information about the tunnels in the **SIG/SSE Tunnels** dashboard.

**3.** (Optional) Click **All SIG/SSE Tunnels** to view the **SIG/SSE Tunnels** dashboard.

#### **SIG/SSE Tunnels Dashboard**

- **1.** From the Cisco SD-WAN Manager menu, choose **Monitor** > **Tunnels**.
- **2.** Click **SIG/SSE Tunnels**.

Cisco SD-WAN Manager displays a table that provides the following details about each automatic tunnel created to a Cisco Umbrella, Zscaler SIG or Cisco Secure Access:

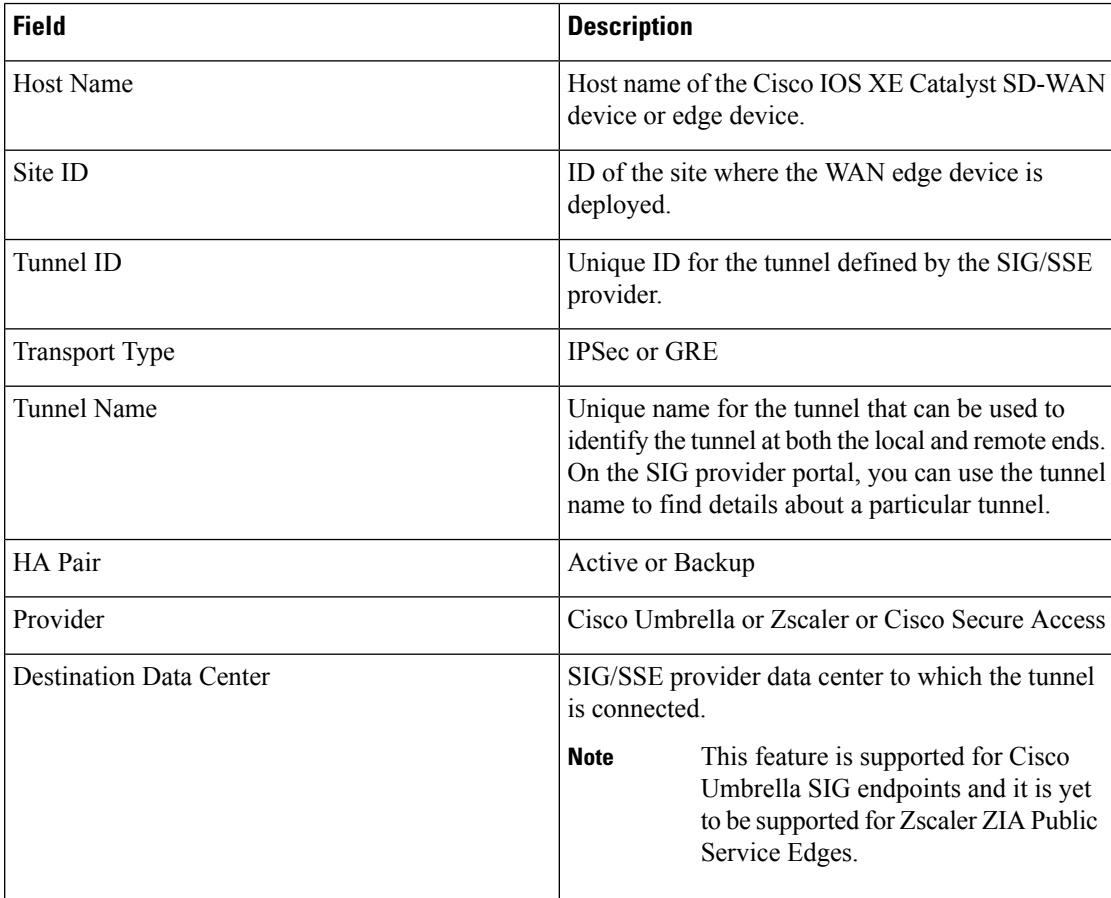

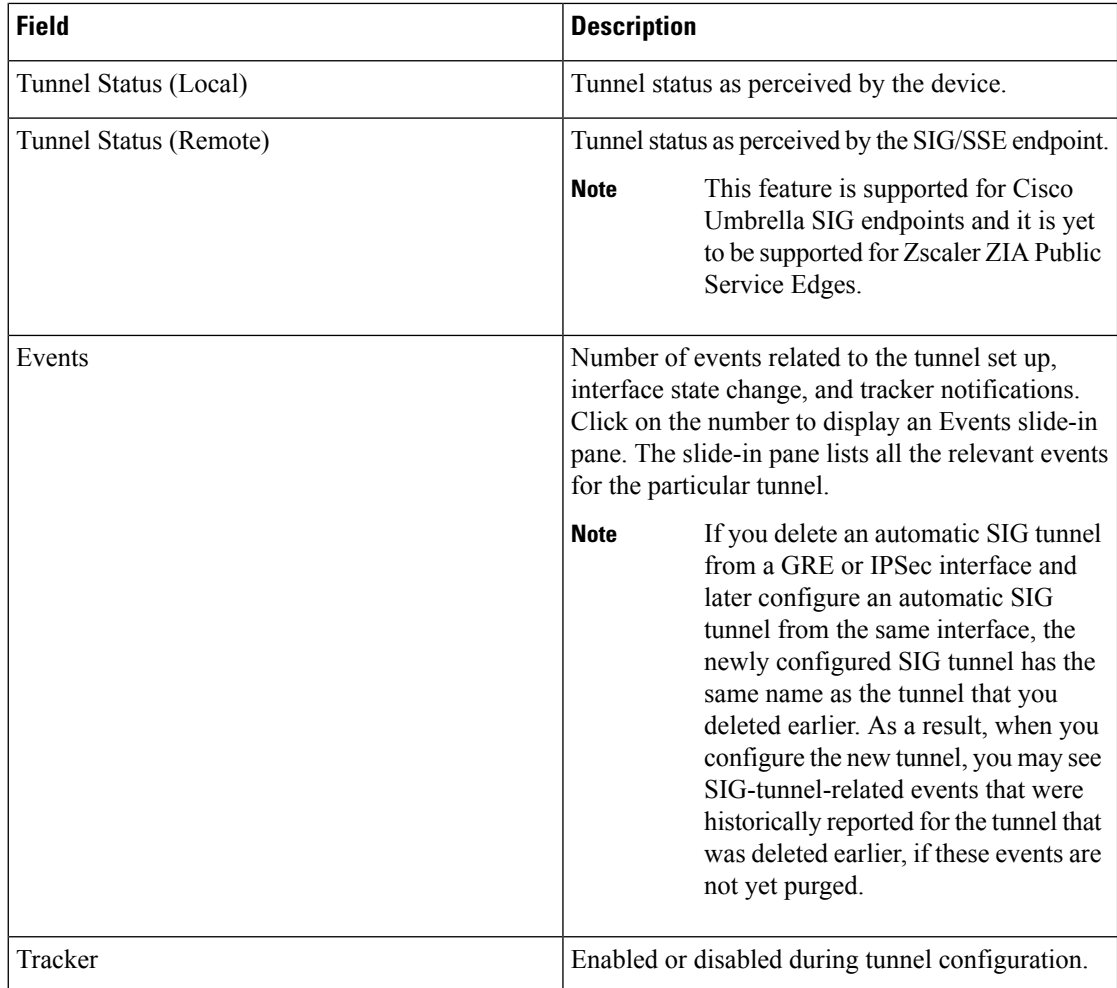

- **3.** (Optional) By default, the table displays information for the past 24 hours. To modify the time period, hover the mouse pointer over **24 Hours** and choose a desired time period from the drop-down list.
- **4.** (Optional) To download a CSV file containing the table data, click **Export**.

The file is downloaded to your browser's default download location.

**5.** (Optional) Hide or display table columns: Click on the gear icon adjacent to **Export** to display the **Table Settings** slide-in pane. Toggle the columns that you wish to display or hide and click **Apply**.